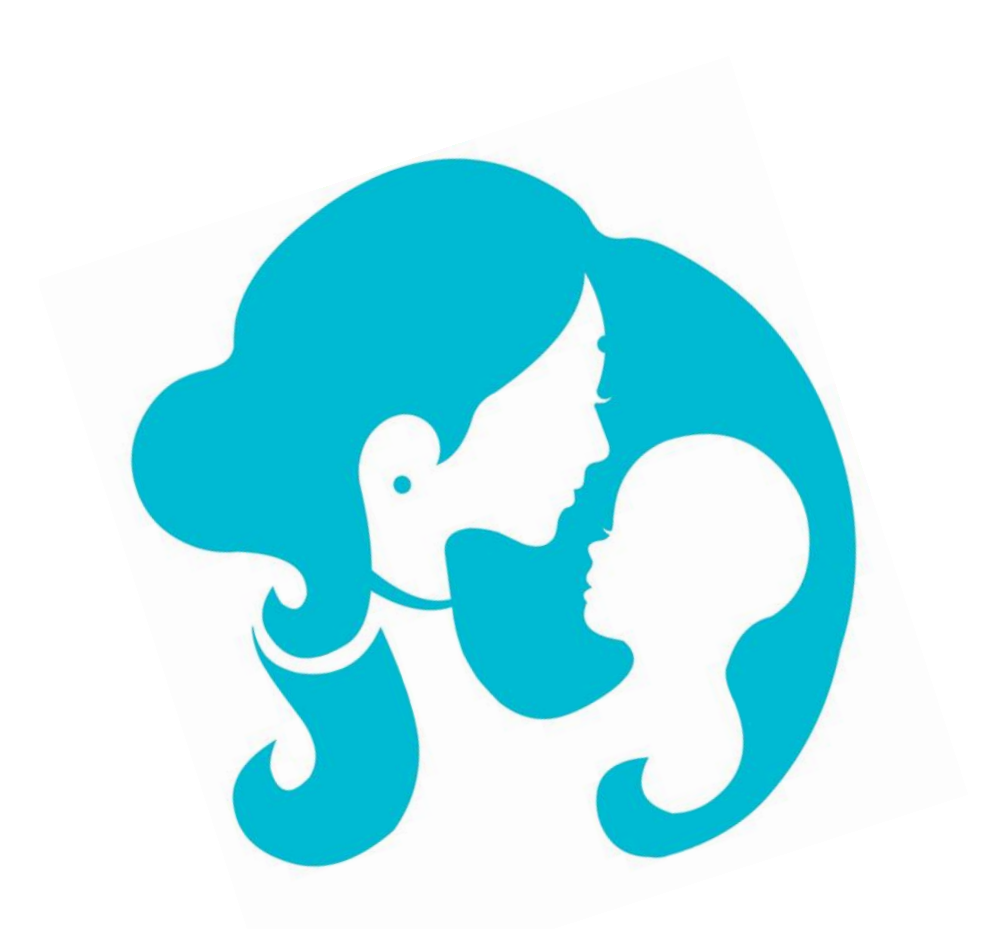

# USER GUIDE

EBMS Web Portal

#### ABSTRACT

This user manual is for the data entry operators, working in respective C.D. blocks of west Bengal on Egiye Banglar Ma O Shishu (EBMS) Data Entry Web Portal

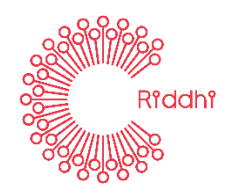

# **EBMS Web Portal Address (URL):**

## [http://egiyebangla.online](http://egiyebangla.online/)

type this address in your web browser and the following page appears:

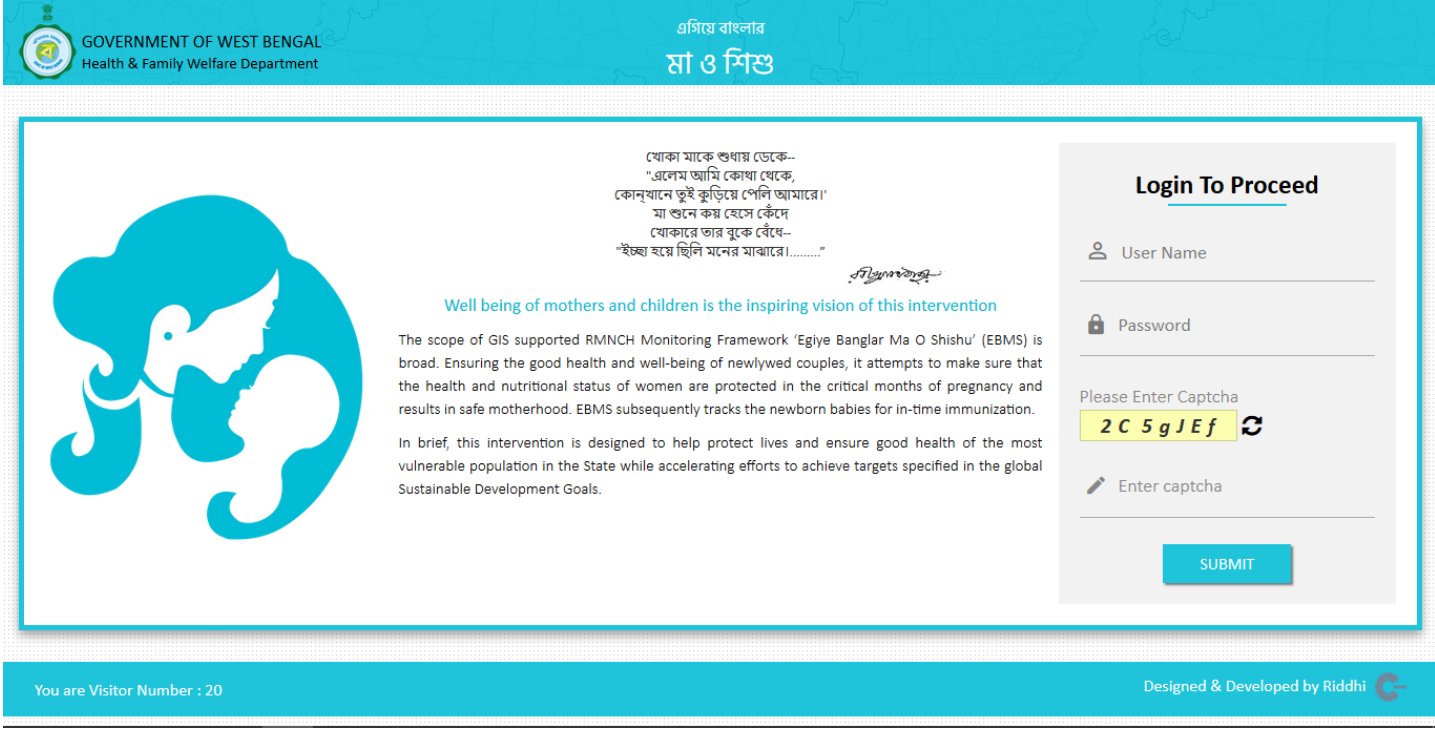

Enter your user id and password along with captcha characters, as shown in the login page.

Click on 'Submit' button, the following page appears:

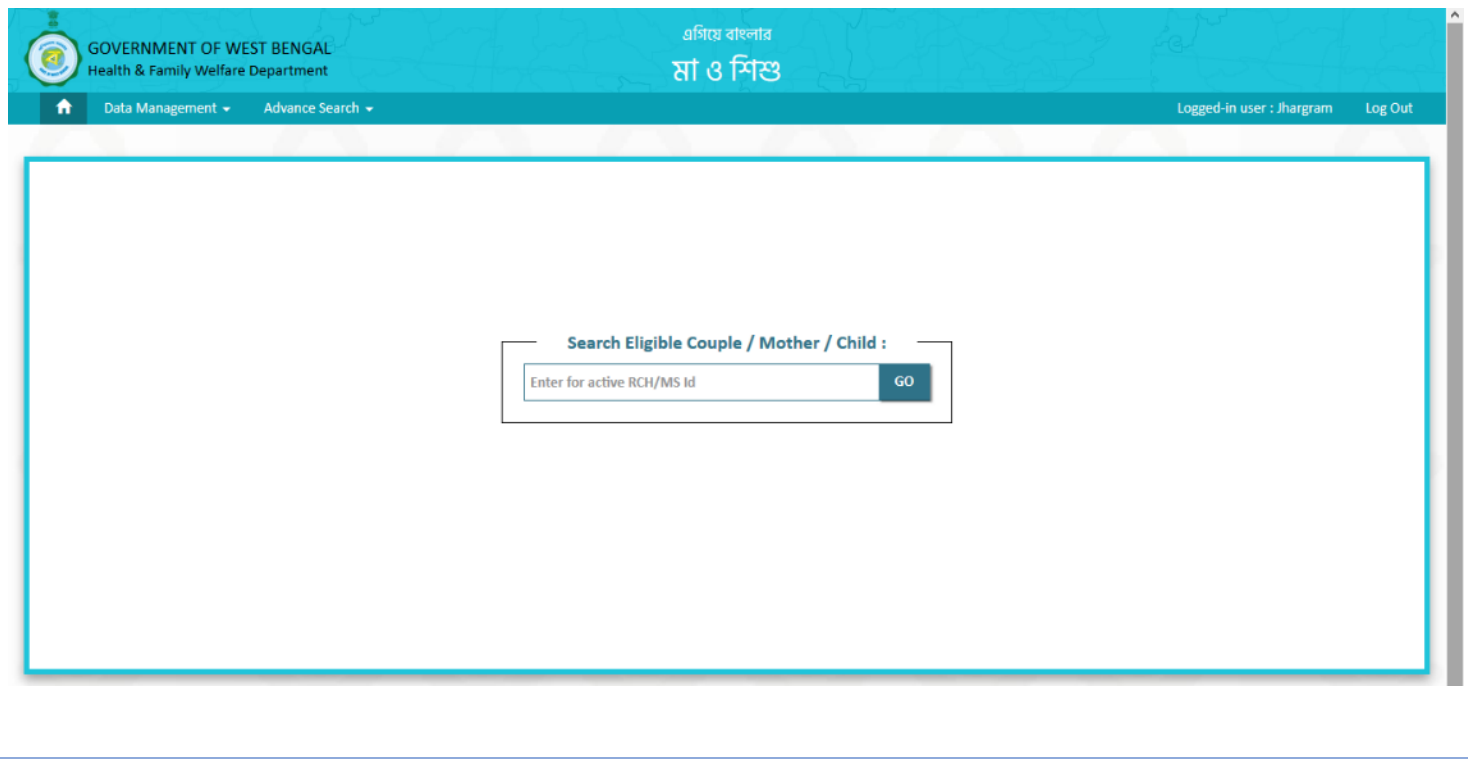

# **Data Entry Modules:**

- a. Village Profile Entry
- b. Eligible Couple Entry
	- i. EC 1
	- ii. EC 2
- c. Pregnant Women Registration
	- i. PW 1
	- ii. PW 2
- d. Ante-natal service delivery details
	- i. ANC 1
	- ii. ANC 2
	- iii. ANC 3
	- iv. ANC 4
- e. Delivery Information
- f. Infant Details
- g. PNC service delivery details
	- i. Mother
	- ii. Child
- h. Child Tracking (Immunization)

# **Village Profile Entry:**

Village Profile Entry is a MUST before Eligible Couple (EC) registration.

For village profile entry, click on 'Profile Entry' under Data Management as shown here

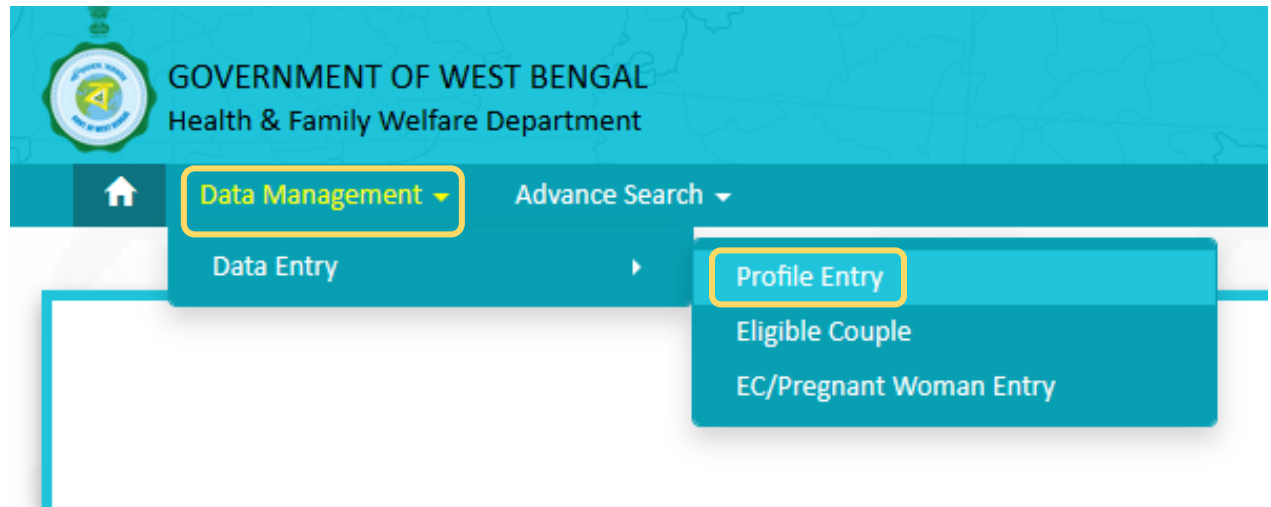

### The following page appears

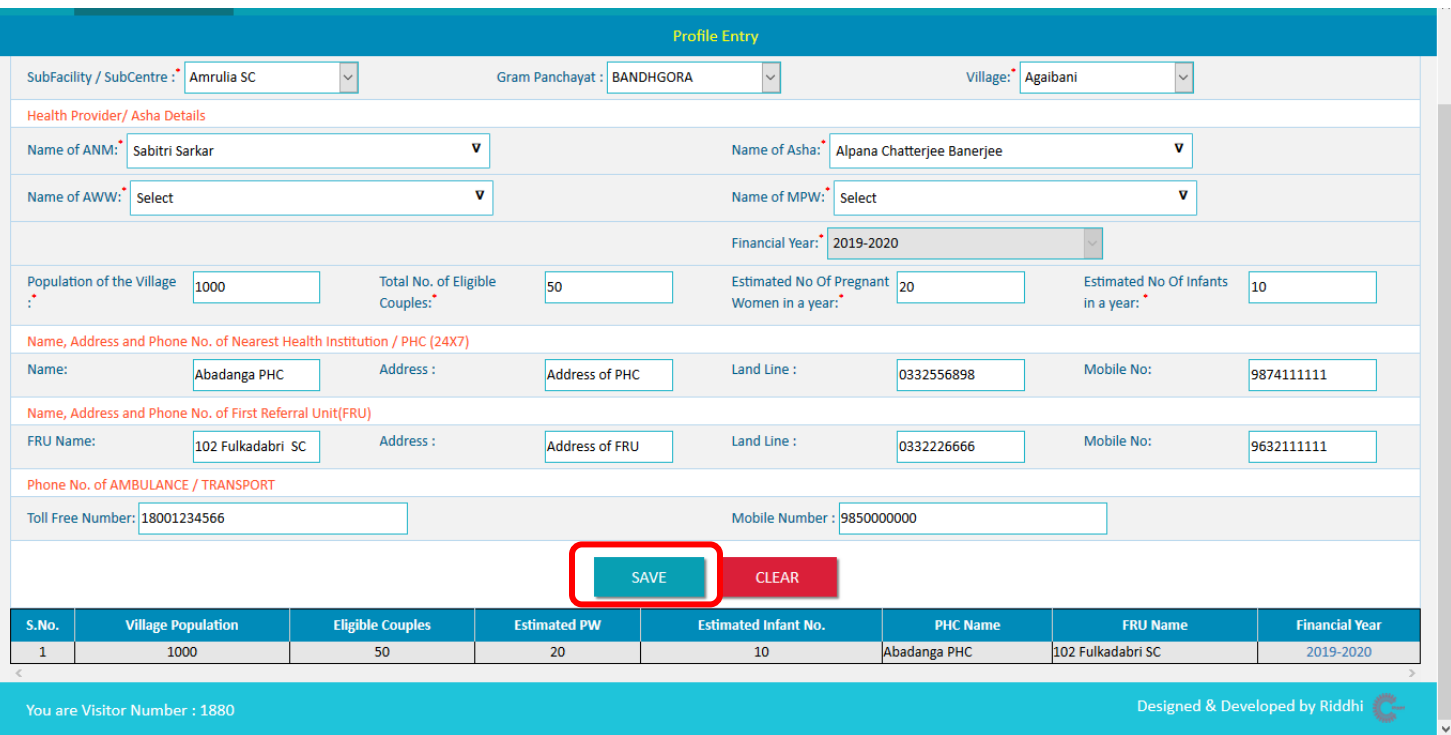

- 1. Select Sub Centre and Revenue Village Name from the Drop down menu.
- 2. Based on your selection (revenue village), the name of ANMs and ASHAs will be populated in the respective drop down menus for selection.
- 3. Name of 'Nearest Health Institution/PHC (24x7)' and 'FRU' will be auto-populated as you start entering the initial letters of the name in the respective text boxes. You have to select the appropriate one from the available values only.

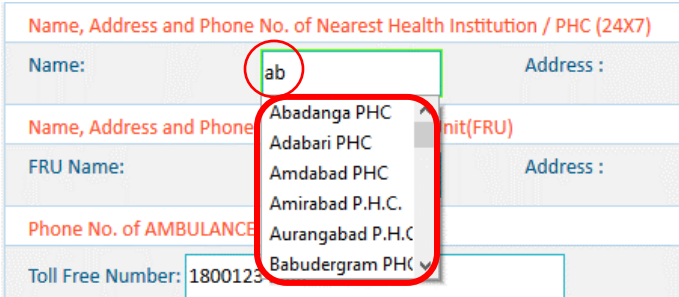

4. Enter the other values (such as Population, total no. of EC, estimated no. of PW and estimated no. of infants etc.) in the respective text boxes and click on 'Save' button, as shown above. A confirmation message appears as follows

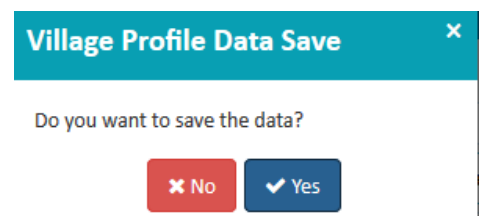

- 5. Click on 'Yes' to Save the dataset.
- 6. Summary of the Profile Entry will be visible at the bottom of the page, as shown below

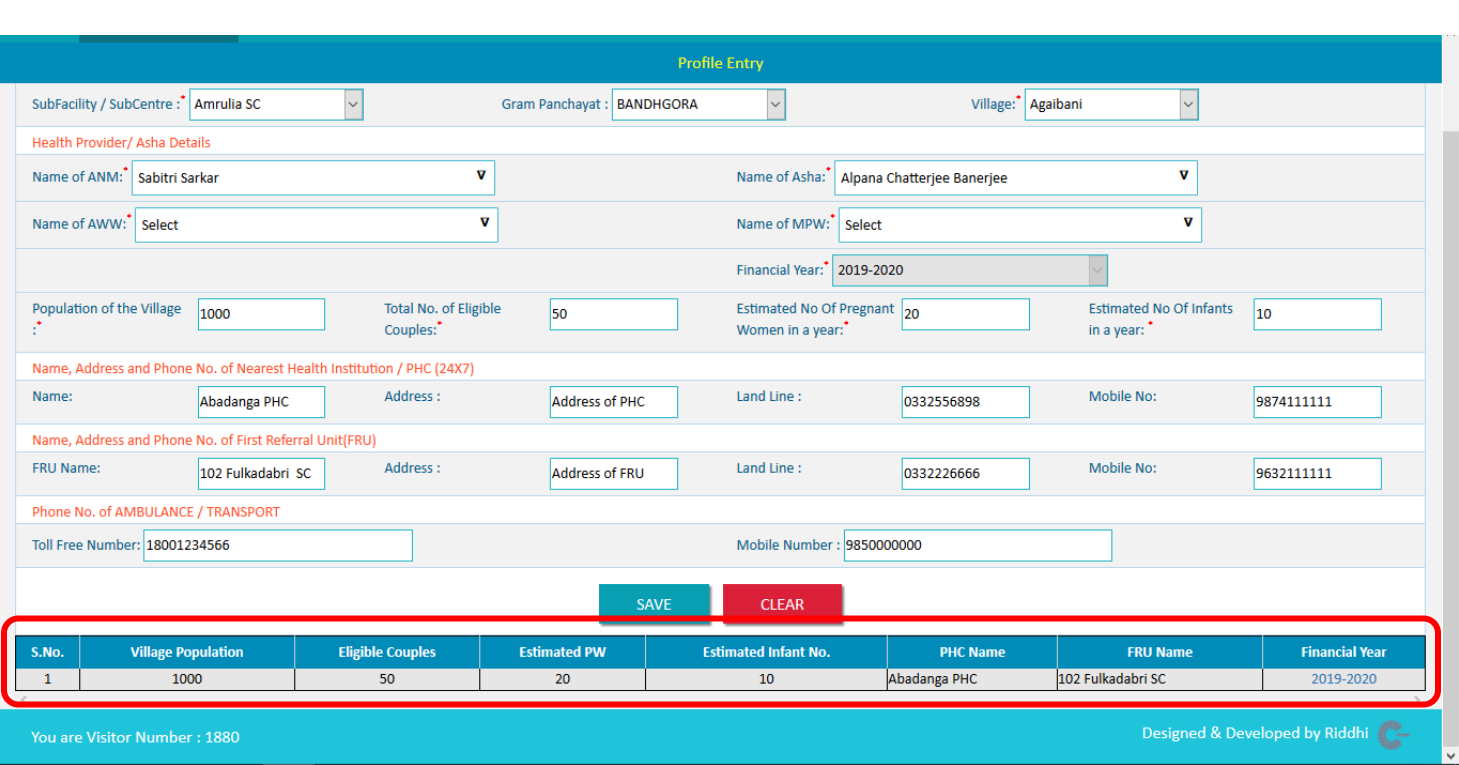

7. If you want to edit the dataset, click on the 'Financial Year' at the bottom of the page and the dataset will populated for further editing and save.

# **Eligible Couple (EC) Entry:**

For EC entry, click on 'Eligible Couple' under Data Management as shown here

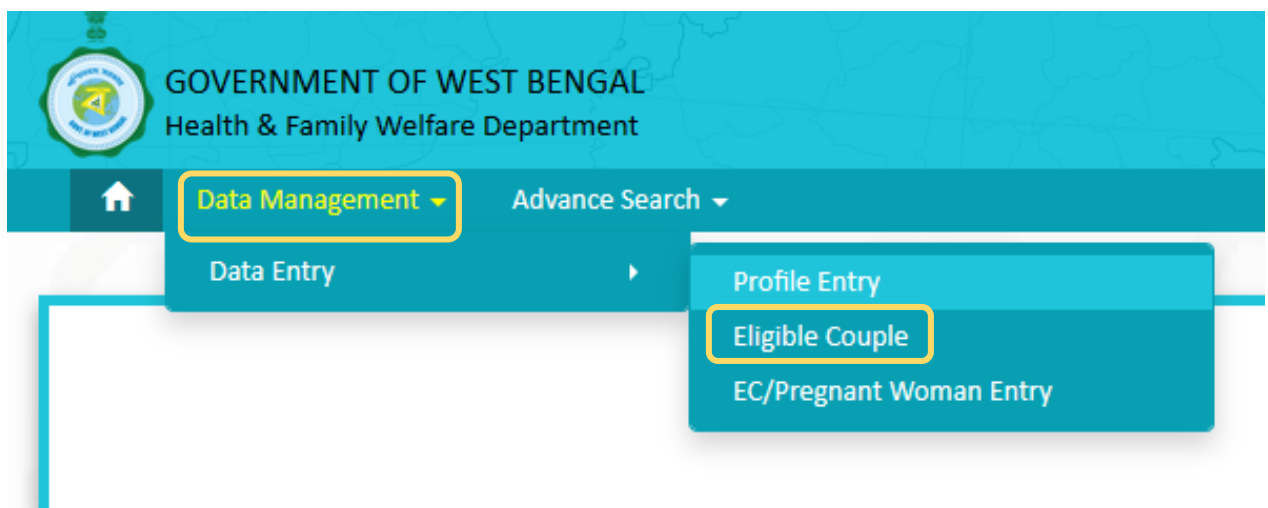

## The following page appears

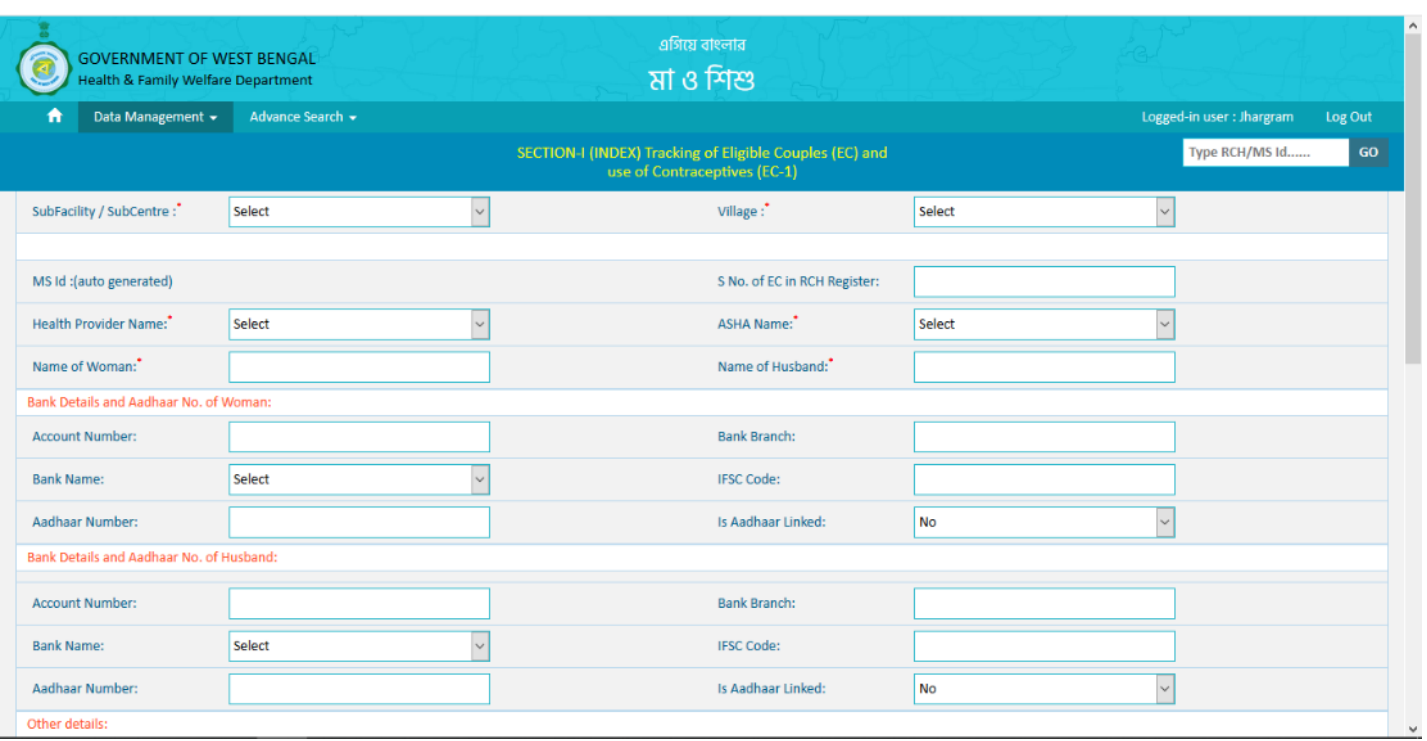

- 1. Select Sub Centre and Revenue Village Name from the Drop down menu.
- 2. Based on your selection (revenue village), the name of Health Providers and ASHAs will be populated in the respective drop down menus for selection.
- 3. Specific points to note
	- a. For EC's address, drop down menus are available District Block/Urban Master of West Bengal (EC will either be registered in rural area, i.e. village OR in Urban area, i.e. M/MC/M.Corp with Ward number and address field). There is a provision for selecting address as **"Other State" (State and District Name)**
	- b. PIN Code is mandatory
- 4. Enter other details of EC (like name, age, registration date etc.) and Click on 'Save' button, available at the bottom of the page

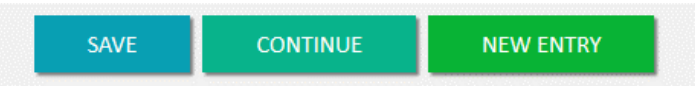

- 5. 'Continue' button is there to enter details of the EC in EC2 Form
- 6. 'New Entry' button can be utilized to enter details of another EC (Already selected Sub-Centre and Revenue Village names will remain unchanged for ease of data entry. This helps in entering details of multiple ECs under the same village).
- 7. EC1 and EC2 Forms (once saved and continued to PW registration), cannot be edited further.
- 8. On saving the EC1 Form, a system generated 10 digit MS id (Ma O Shishu id) will be visible in the EC1 Form. The MS id may kindly be noted by the users for communication with ANMs and others

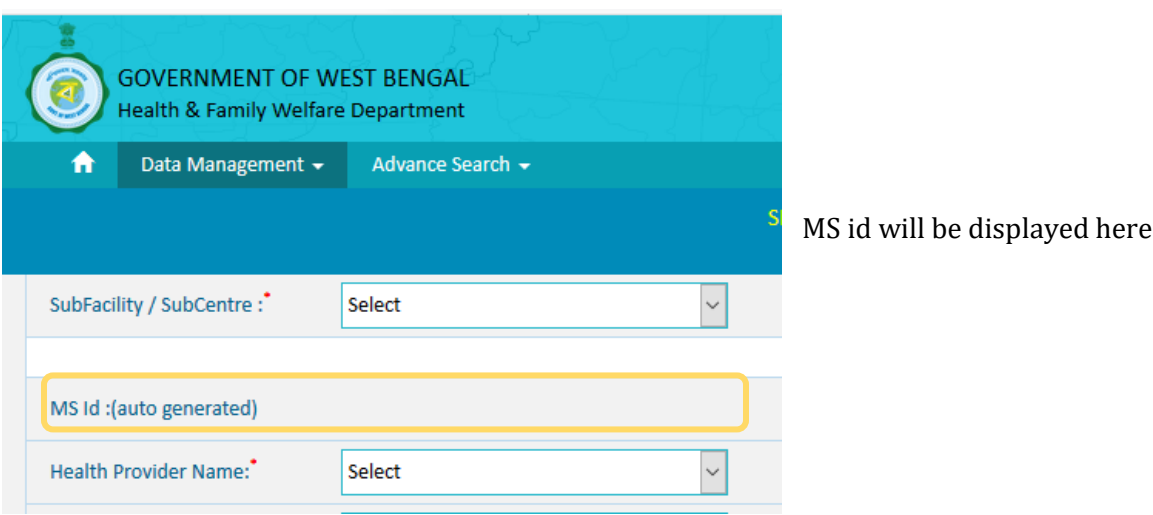

MS ID starts with 1 (for Mother) or 2 (for child)

10 digit logic is as follows:

1 3 5 2 6 8 7 4 1 9 2 3 5 2 6 8 7 4 1 9

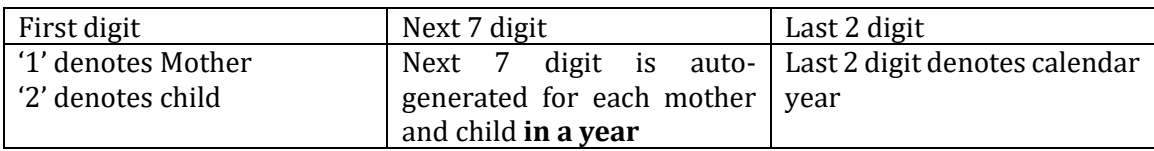

# **EC 2 entry and continue to corresponding Forms (PW1, PW2, ANC, Delivery, PNC and Immunization)**

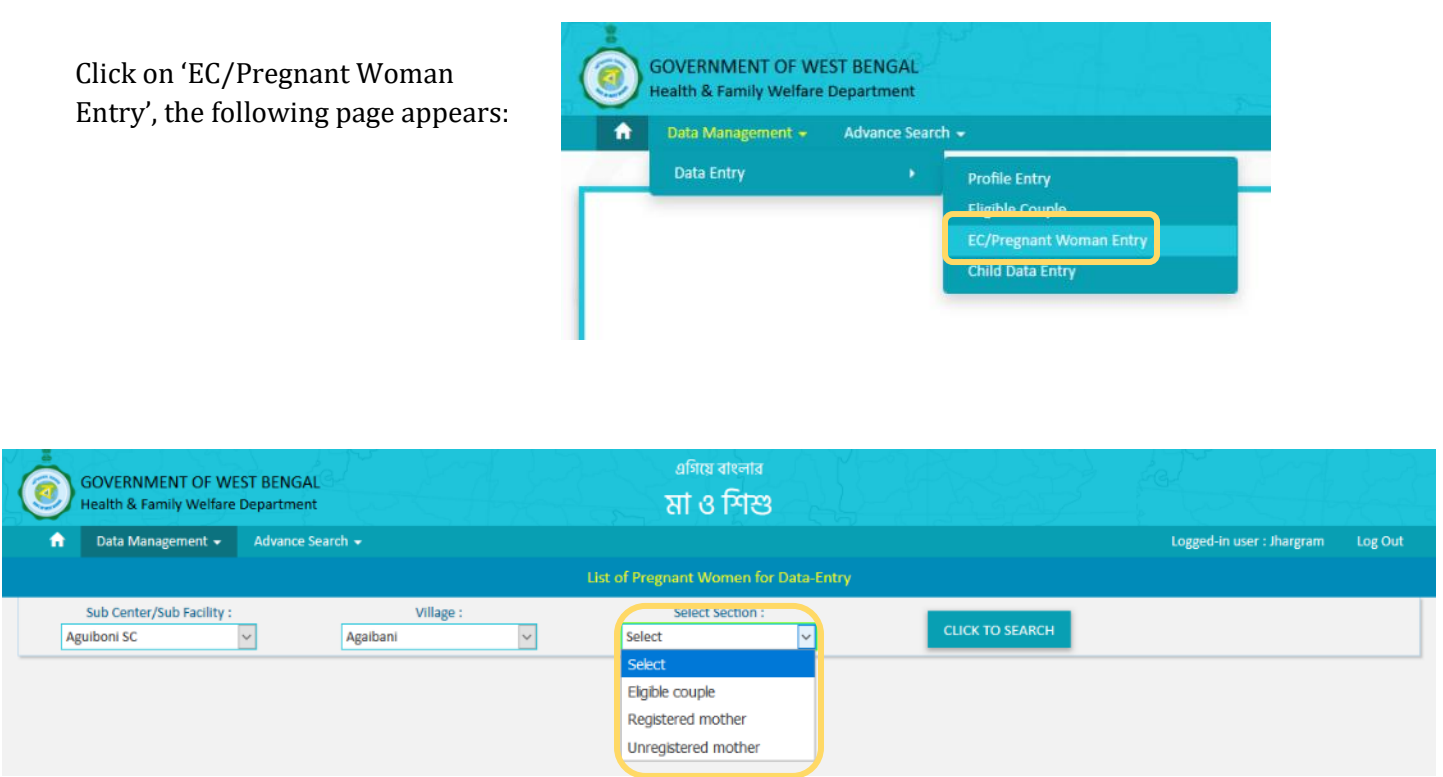

- 1. Select Sub Centre and Revenue Village
- 2. Now Select an option
	- a. Eligible Couple (EC1 done, presently under EC2)
	- b. Registered Mother (PW1 data entry completed and the mother is under corresponding service delivery)
	- c. Unregistered mother (EC completed, i.e. pregnancy positive, but PW1 form is yet to be entered)
- 3. Based on the selection, list of beneficiaries will be displayed

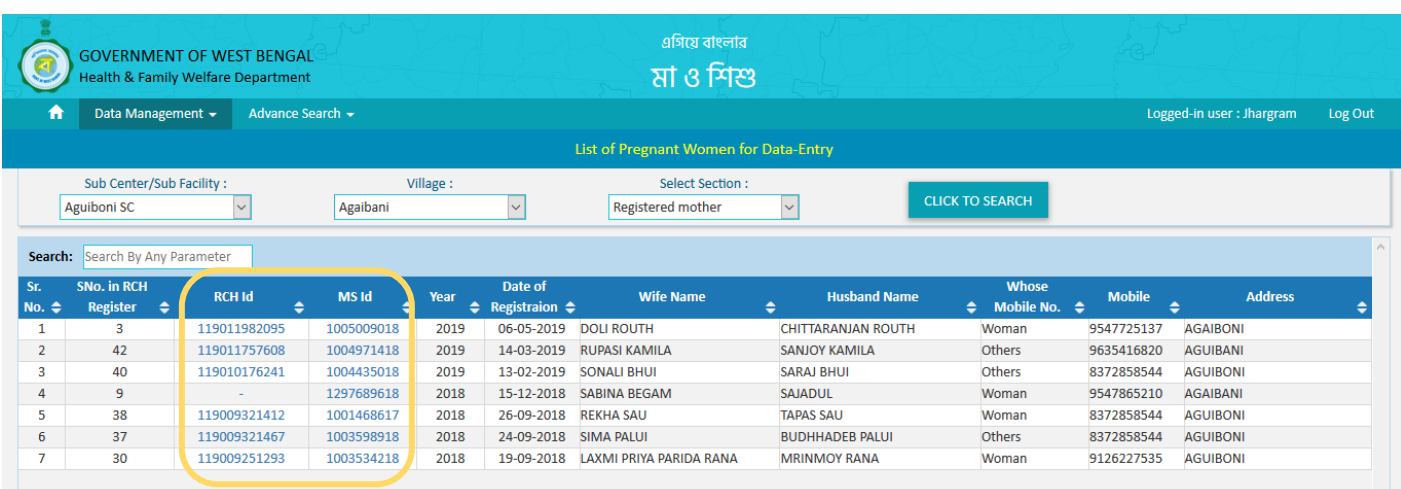

4. Here, you can sort the table on any data field, just by clicking on the field name

5. Note:

#### For existing (already registered) beneficiaries:

For all existing registered mother and child (legacy data received from GoI till 8th November, 2019), 12 digit RCH id is also there. You can search these beneficiaries with the existing RCH id in the portal.

For all these beneficiaries, the EBMS portal has also generated MS ID which is displayed in the system, along with RCH ID. MS ID of the existing (already registered) beneficiaries may kindly be noted by the users for communication with ANMs and others.

#### For new beneficiary:

While registration of a new beneficiary (Eligible Couple or child after delivery), Only MS ID will be generated by EBMS portal.

In future, while sharing the dataset with GoI, RCH ID of the new beneficiaries will be provided by GoI and accordingly, will be displayed in the EBMS portal too

6. Click on the id, the respective forms will be displayed

## **Search a beneficiary with id only (Mother)**

After login into the web portal, the following page appears

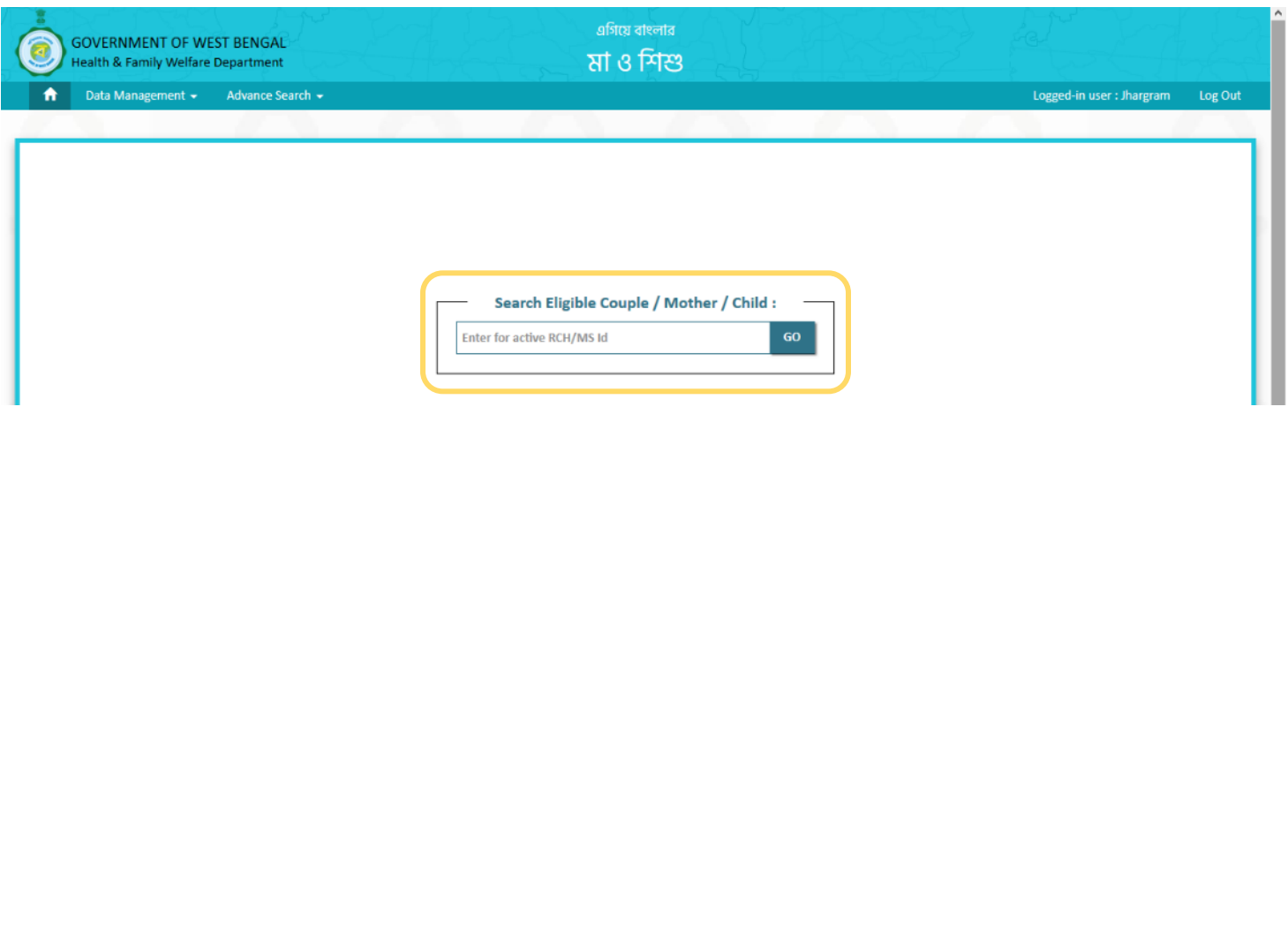

Here, you can enter the RCH id or MS id of a beneficiary and click on 'Go' button, the system will redirect you to the last saved data entry form for the respective beneficiary

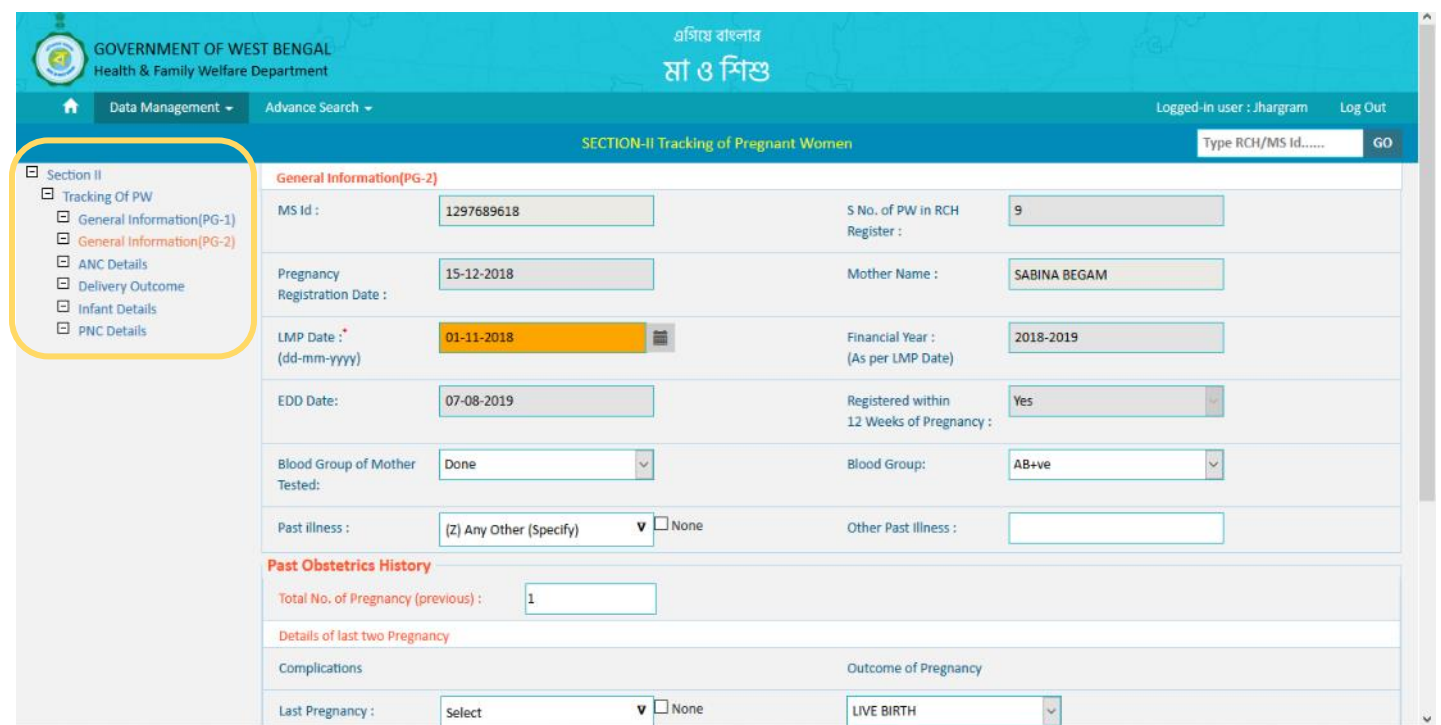

Left panel of the above screen contains different modules of data entry

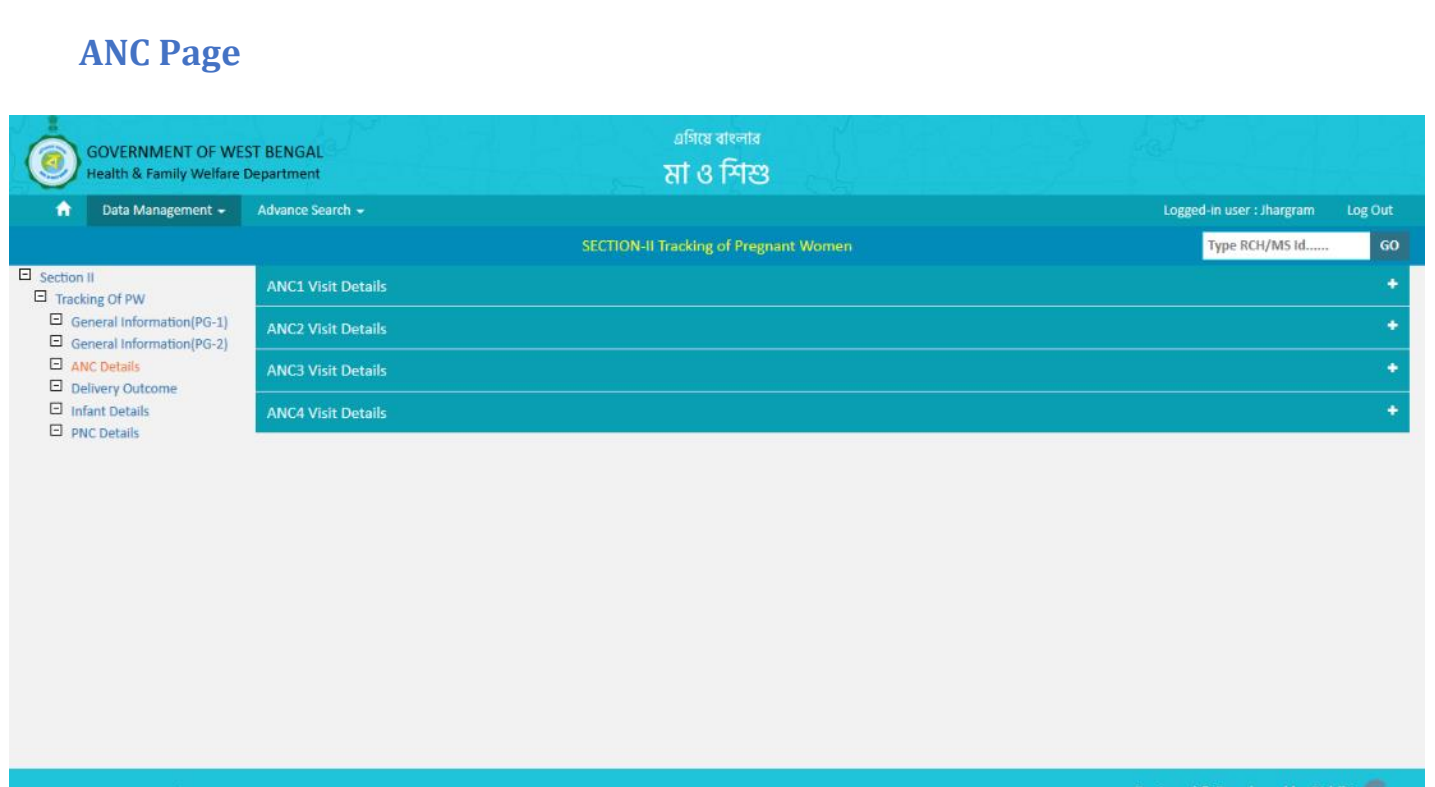

- 1. Four (4) separate forms are available to enter ANC service delivery details (ANC 1 to ANC 4).
- 2. On click of any ANC form, the respective data fields will be visible
- 3. Without entering details in ANC1 form, details of subsequent ANCs cannot be entered, e.g. data can be entered as ANC1, then ANC2, then ANC3 and then ANC4

# **PNC Page**

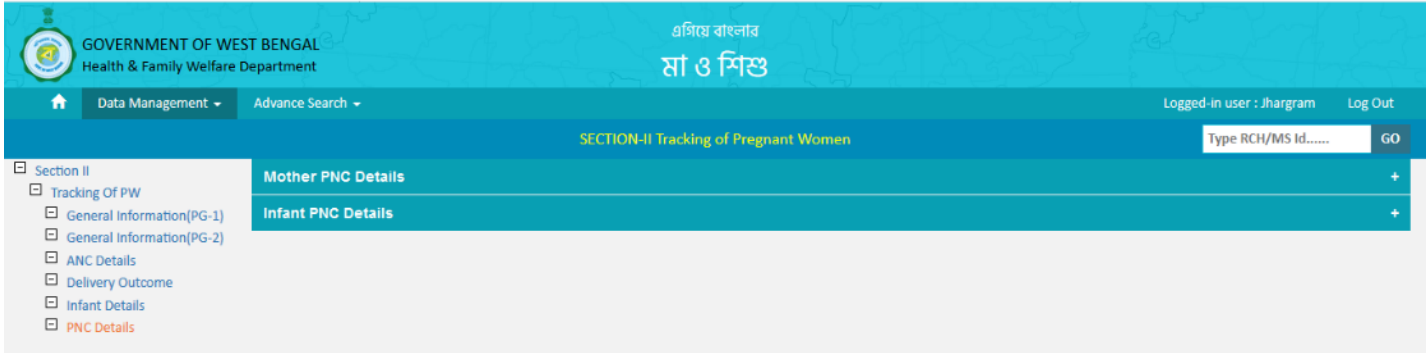

1. For ease of data entry, Mother and Child PNC detail forms are now visible in the same page. On click of respective PNC form, the corresponding data fields will be visible

# **Search a beneficiary with id only (Child)**

Similar to Mother, you can search a child with RCH/MS id from the home page, after login. the system will redirect you to the last saved data entry form for the respective beneficiary

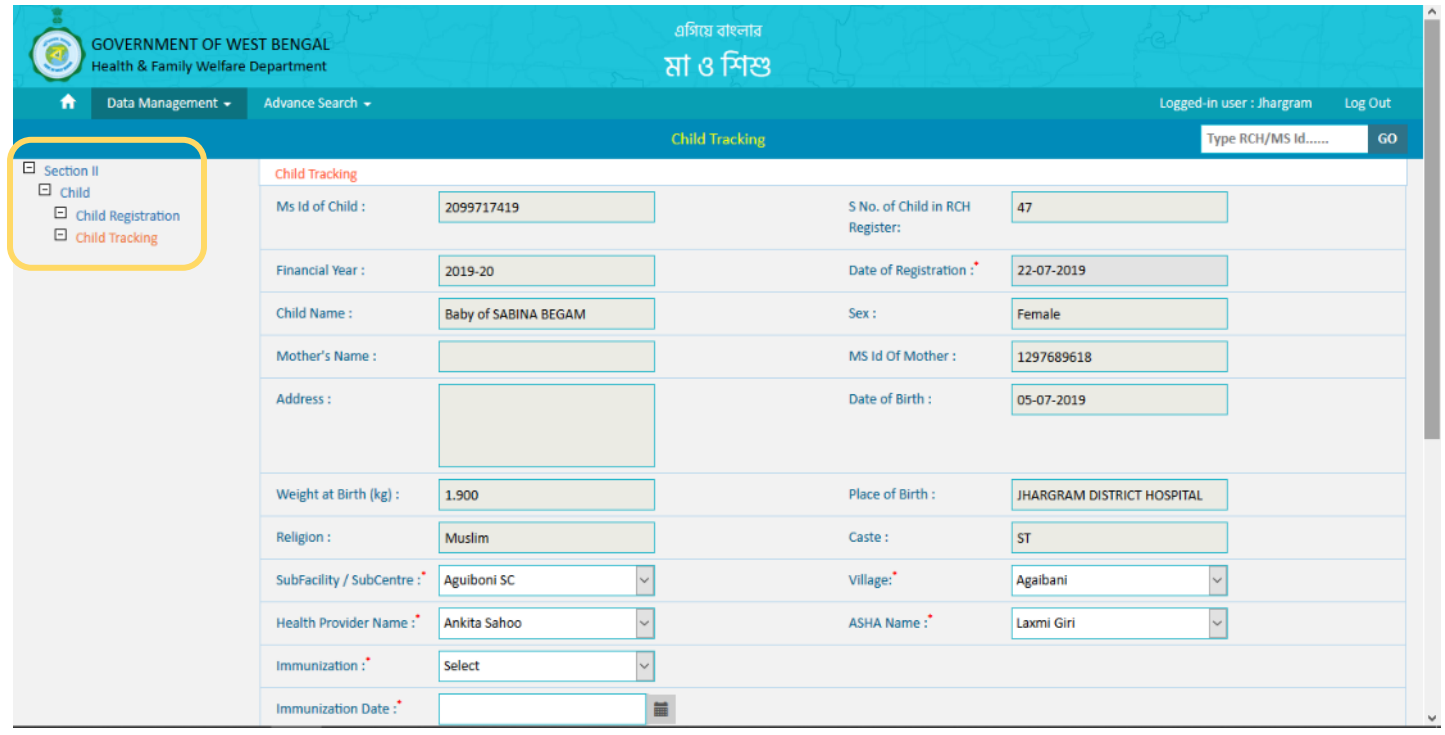

Left panel of the above screen contains different sections of data entry

# **Child Immunization**

Immunization details can be entered from 'child tracking' section of the system, as shown below

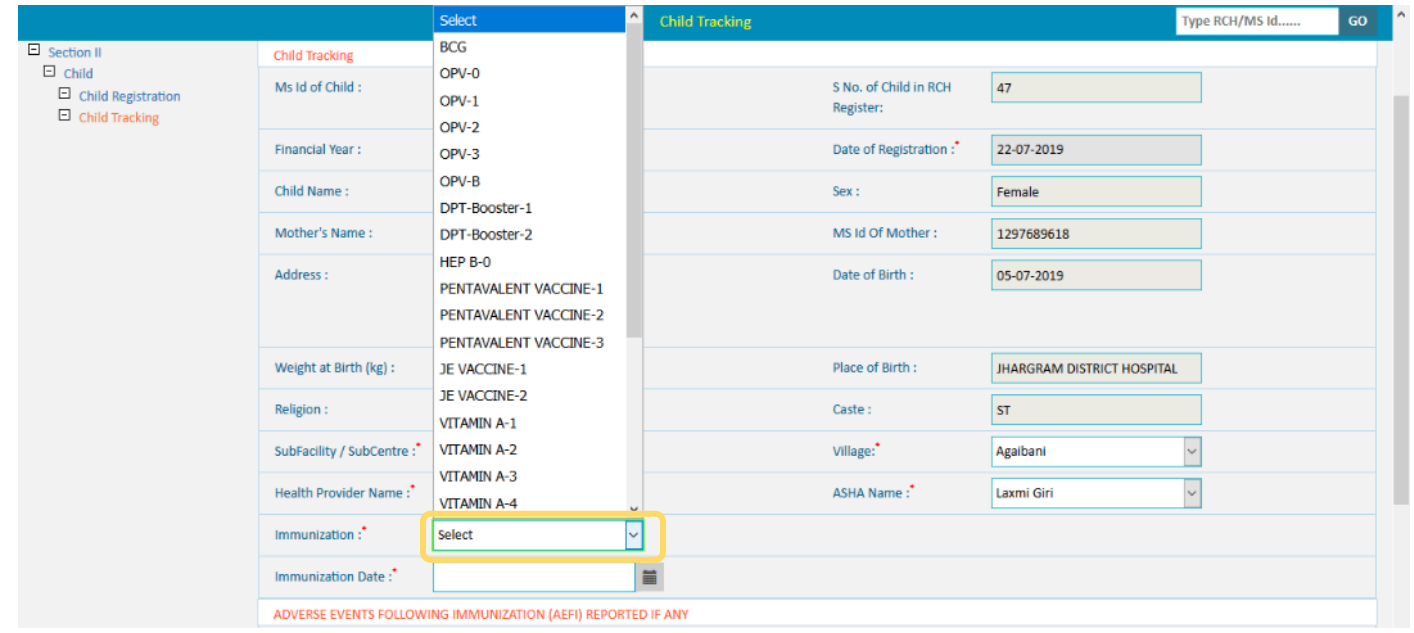

# **Advance Search**

'Advance Search' module has been made **dynamic**, i.e. you can search with any parameter, **on the go** (without selecting the data field from drop down menu)

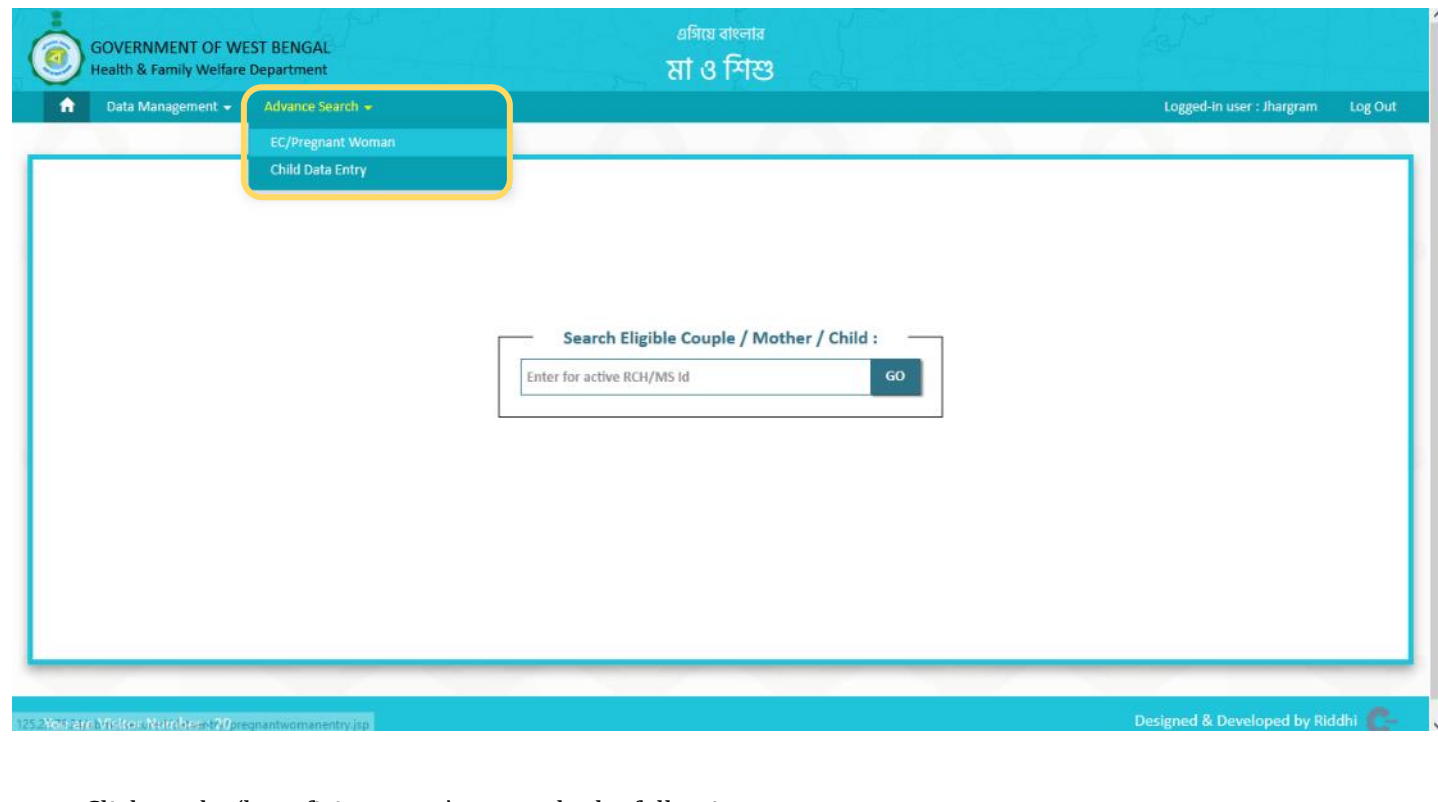

Click on the 'beneficiary type' to search, the following screen appears

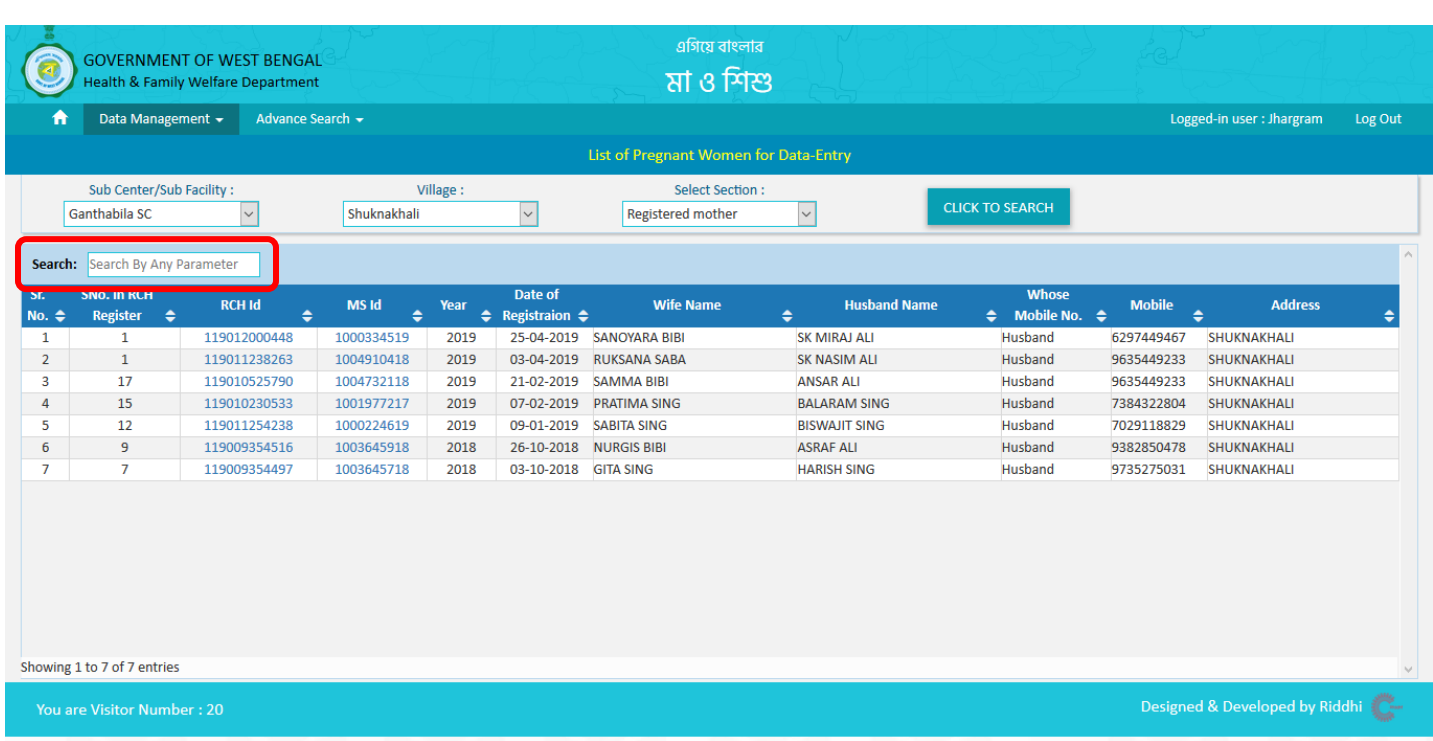

In this window, you can search a beneficiary with any displayed parameter (data field) using the specified 'Search by any parameter' text box. As you start typing, the results will be started to filter, accordingly.

# **Technical Support**

For any technical support, please call the following numbers

- Mr. Sumanta Dutta +91 7278052705
- Mr. Sanjay Roy +91 9123832373

Support Email ID: [ebmshelpdesk@riddhi.org](mailto:ebmshelpdesk@riddhi.org)